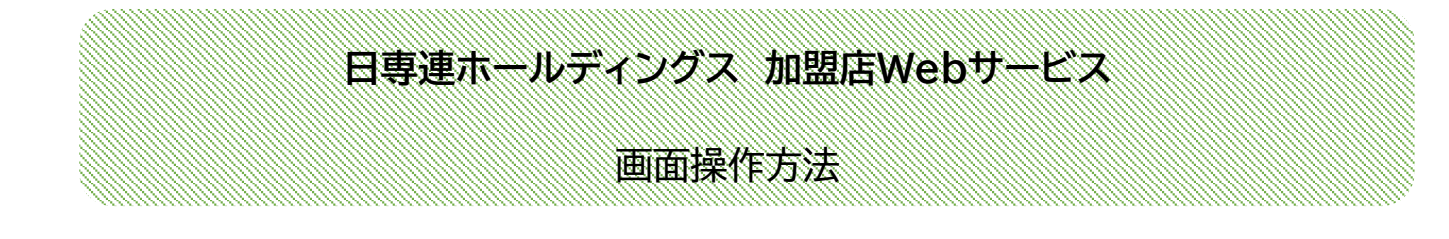

# **2023年12月1日**

## 1. ログイン・ログアウト

1) ログイン

 加盟店Webサービスをご利用する場合、IDとパスワードを入力のうえ、 「ログイン」をクリックしてください。

なお、加盟店Webサービスを新規でご利用される場合、弊社からログイン用

 ID・パスワード通知書をお送りいたしますので、専用フォームよりお申込みください。 また、ID・パスワードをお忘れの方は電話にてお問い合わせください。

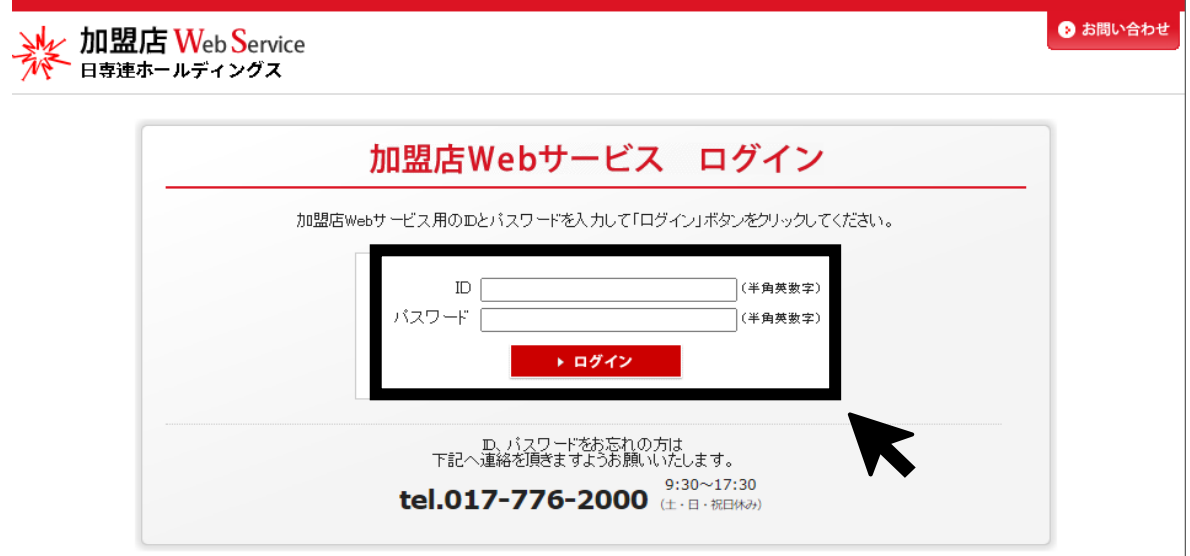

2) ログアウト

加盟店Webサービスを終了する場合、「ログアウト」をクリックしてください。

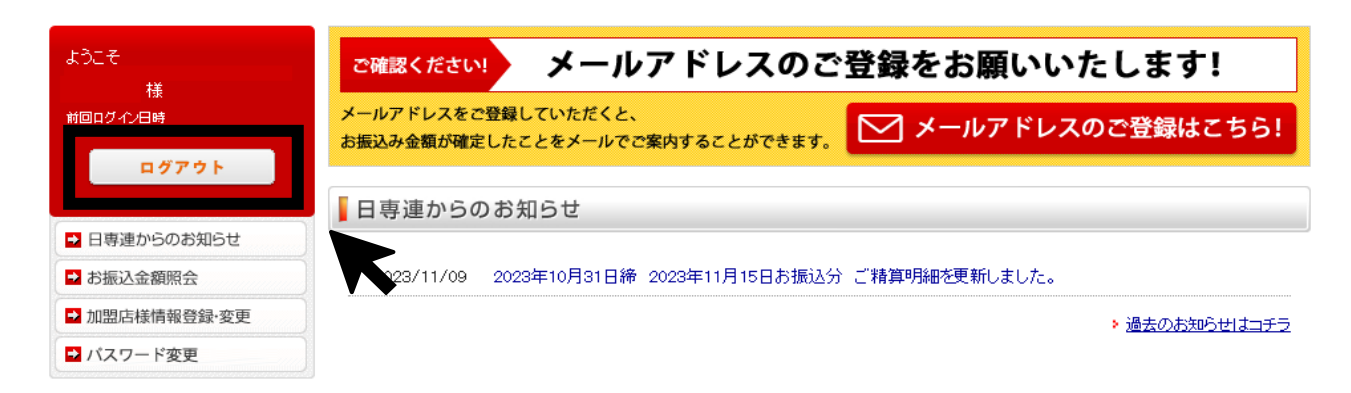

2. お振込金額

1) 振込金額の確認

「お振込金額照会」をクリックしてください。

各振込日ごとの明細を確認する場合は、「照会」をクリックしてください。

 なお、本サービスにお申込前のお振込内容および過去15ヵ月より前のお振込内容は 照会できません。

HOME > お振込み金額照会

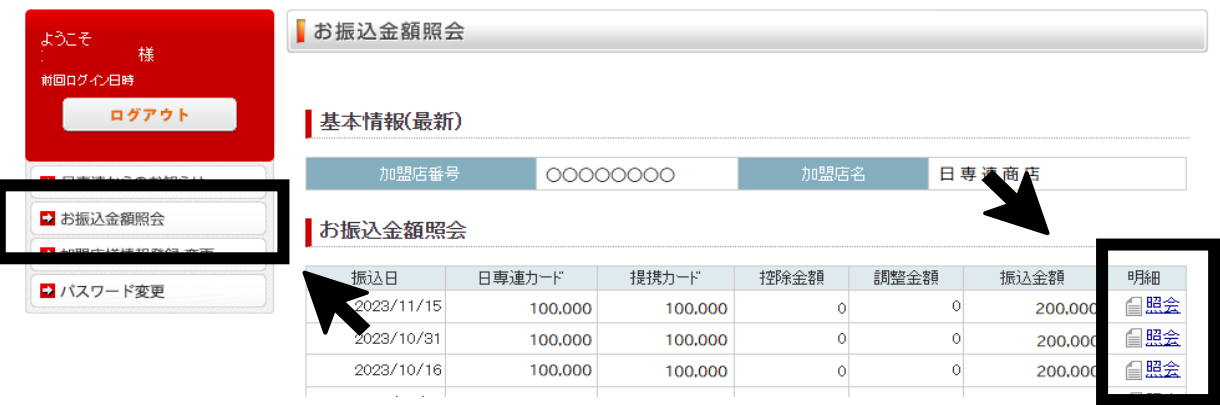

- 2) 振込金額詳細の確認
- (1)日専連カード

「日専連カード」をクリックしてください。

※日専連カードの売上金額がない場合は「明細情報はありません。」と表示されます。

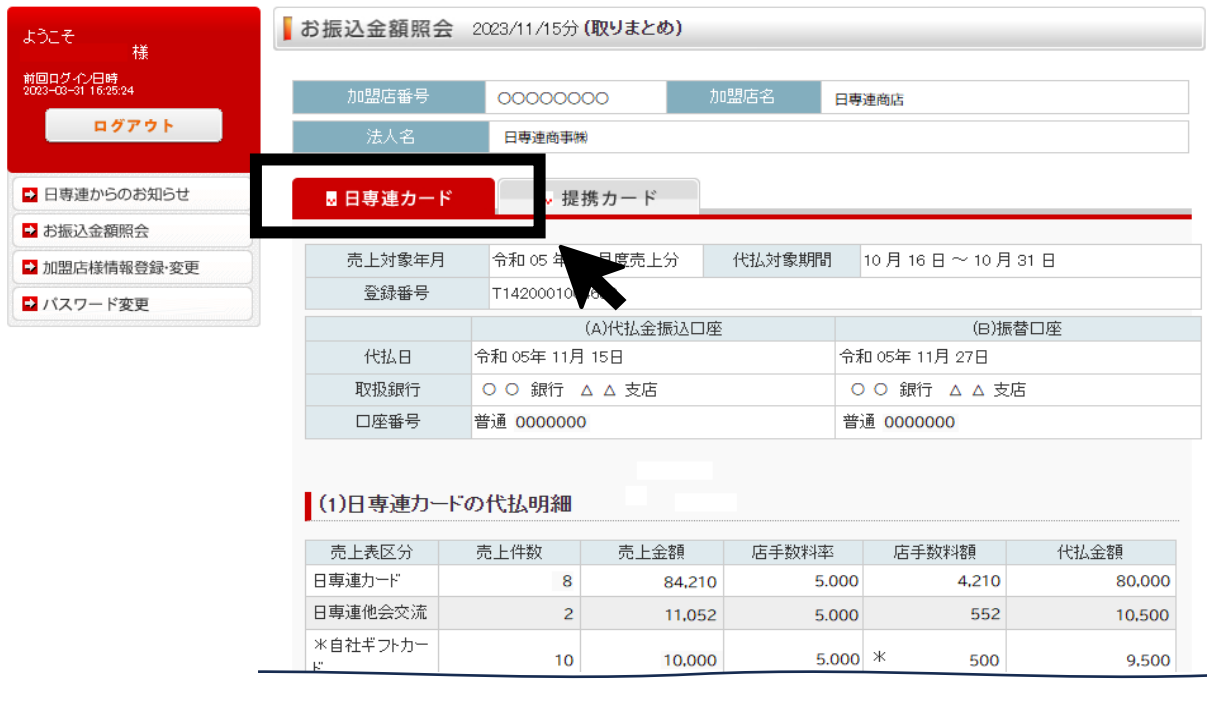

差引振込額(1)-(2)±(3)

HOME > お振込み金額照会 > 日専連カード

100,000

## (2)包括契約のお振込金額

「提携カード」をクリックしてください。

 ※包括契約の売上金額がない場合は「提携カードの精算情報はありません。」と 表示されます。

HOME > お振込み金額照会 > 提携カード

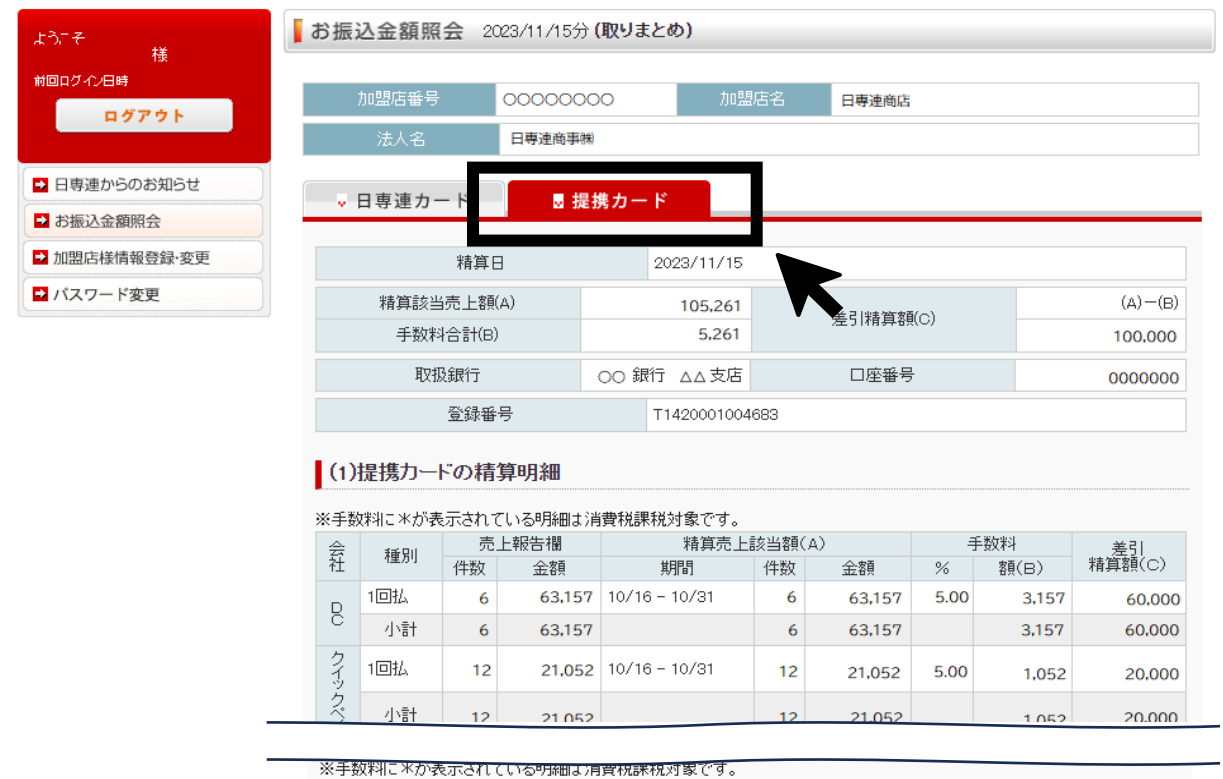

皇引振込額(1)土(2)

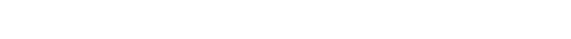

3) 振込金額詳細の保存方法

 「日専連カード」または「提携カード」をクリックしてください。 必要な[PDF帳票」・「カード明細CSV」をダウンロードし保存ください。

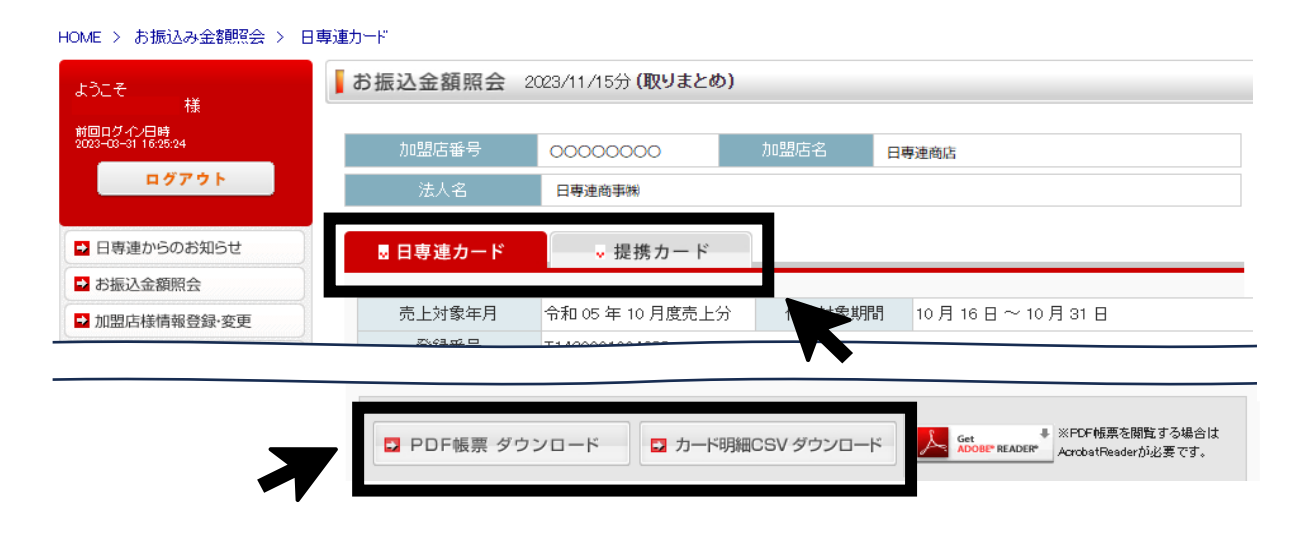

100,000

#### 3. 日専連からのお知らせ

 「日専連からのお知らせ」をクリックしてください。 ご精算明細の更新のお知らせやキャンペーンの案内などお知らせいたします。

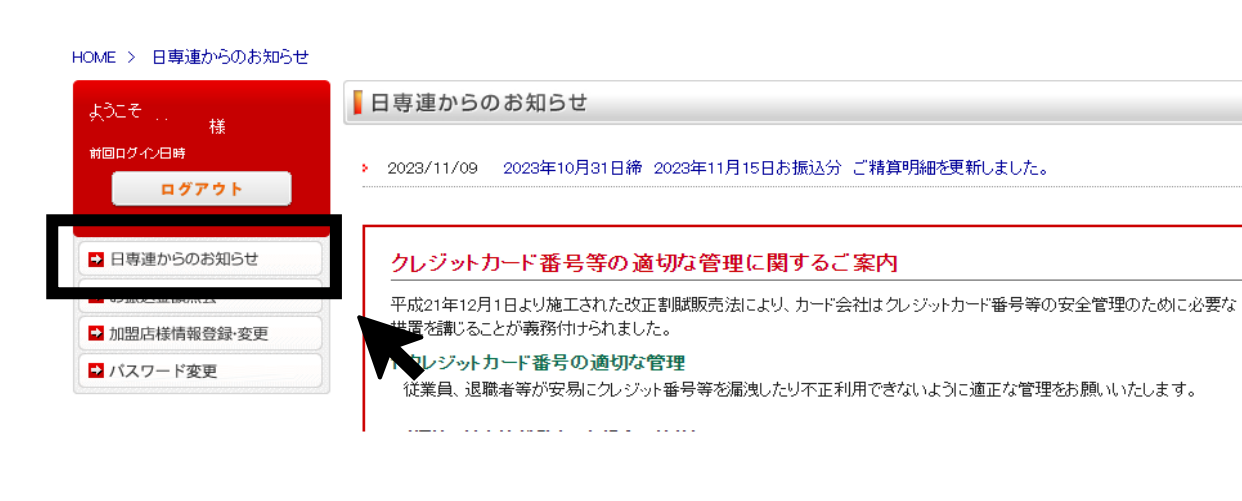

#### 4. 振込金額確定のご案内メールアドレスの登録・変更

「加盟店様情報登録・変更」をクリックしてください。

経理ご担当者様にはご精算明細の更新のお知らせを

営業ご担当者様にキャンペーン等のご案内をメールにてお知らせいたします。

なお、加盟店様の住所変更等はWEBではできかねますので、電話にてご連絡ください。

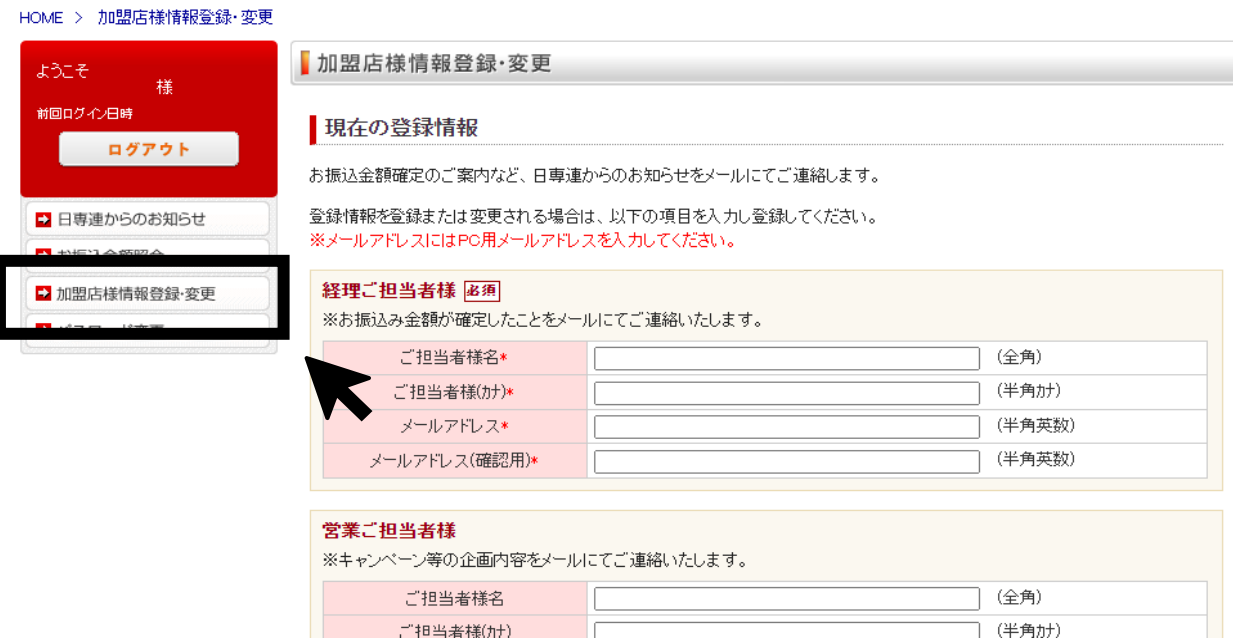

# 5. パスワードの変更

「パスワード」をクリックしてください。

加盟店様の任意のパスワードにご変更いただけます。

 なお、パスワード変更されますと、以前のパスワードはご利用いだけませんので ご注意ください。

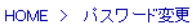

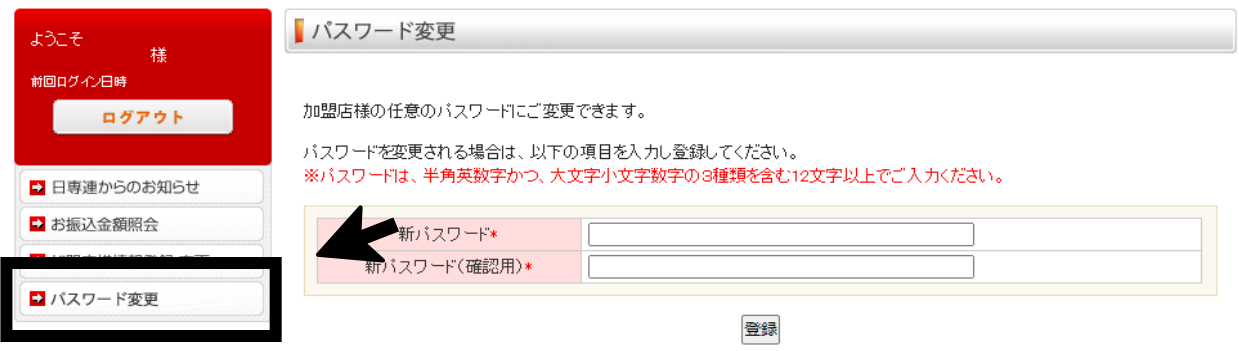